## **Bluetooth-instellingen configureren in Catalyst 1200 en 1300 Switches**

## **Doel**

Het doel van dit artikel is om Bluetooth-instellingen te configureren op de Catalyst 1200 en 1300 switches.

## **Toepasselijke apparaten | Softwareversie**

**â—**Catalyst 1200 | 4.0.0.91 ( **� [Gegevensblad](/content/en/us/products/collateral/switches/catalyst-1200-series-switches/nb-06-cat1200-ser-data-sheet-cte-en.html)**) **â—**Catalyst 1300 | 4.0.0.91 ( **� [Gegevensblad](/content/en/us/products/collateral/switches/catalyst-1300-series-switches/nb-06-cat1300-ser-data-sheet-cte-en.html)**)

## **Inleiding**

Bent u op zoek naar een betaalbare en eenvoudig te implementeren switch voor uw kleine of middelgrote bedrijf? De switches van Cisco Catalyst 1200 en 1300 passen in de wet en bieden ook geavanceerde switchingfuncties, verbeterde beveiliging en kunnen eenvoudig worden beheerd met het Cisco Business Dashboard of de Cisco Business Mobile App.

Kijk op de volgende pagina's voor meer informatie over de Catalyst 1200 en 1300 switches.

**â—[Waarom upgraden naar Cisco Catalyst 1200 of 1300 Series Switches -](/content/en/us/products/collateral/switches/catalyst-1200-series-switches/nb-06-cat1200-1300-ser-upgrade-cte-en.html) � [functievergelijking](/content/en/us/products/collateral/switches/catalyst-1200-series-switches/nb-06-cat1200-1300-ser-upgrade-cte-en.html) â—[Cisco Catalyst 1200 en 1300 Series Switches in één oogopslag](/content/en/us/products/collateral/switches/catalyst-1200-series-switches/nb-06-cat1200-1300-ser-aag-cte-en.html) �**

De Bluetooth-ondersteuning op de Catalyst switches maakt IP-verbinding via Bluetooth mogelijk om de switch te beheren. De Catalyst switches ondersteunen Bluetooth via een USB Bluetooth-dongle die kan worden aangesloten op de USB-poort van de switch. Hiermee kunnen gebruikers via de Bluetooth-verbinding een Personal Area Network (PAN) maken, dat vervolgens kan worden gebruikt om de switch te beheren via http, https, telnet of SSH.

Lijst met ondersteunde dongles:

- **â—**BTD-400 Bluetooth 4.0-adapter van Kinivo **�**
- **â**-Blûetooth 4.0 USB-adapter van Asus
- **â—**Bluetooth 4.0 USB-adapter van Insignia **�**
- **â—**Philips 4.0 Bluetooth-adapter **�**
- **â—**Lenovo LX1815 Bluetooth 5.0 USB-adapter **�**
- **â—**Lenovo LX1812 Bluetooth 4.0 USB-adapter **�**

## **Bluetooth configureren**

**Stap 1**

Login bij uw Catalyst switch. In dit voorbeeld wordt een Catalyst 1200 switch gebruikt.

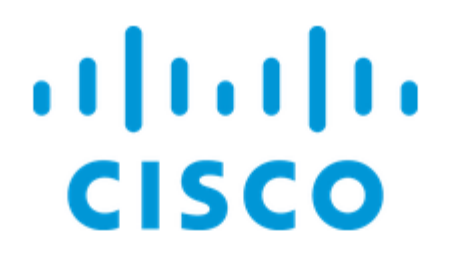

# Switch

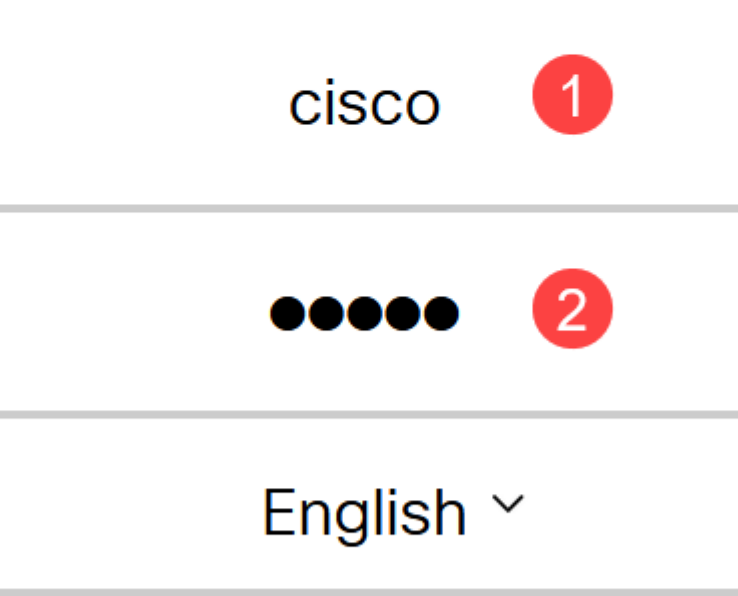

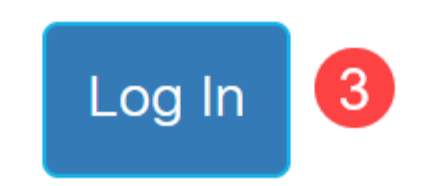

Selecteer **Beheer** > **Bluetooth-instellingen**.

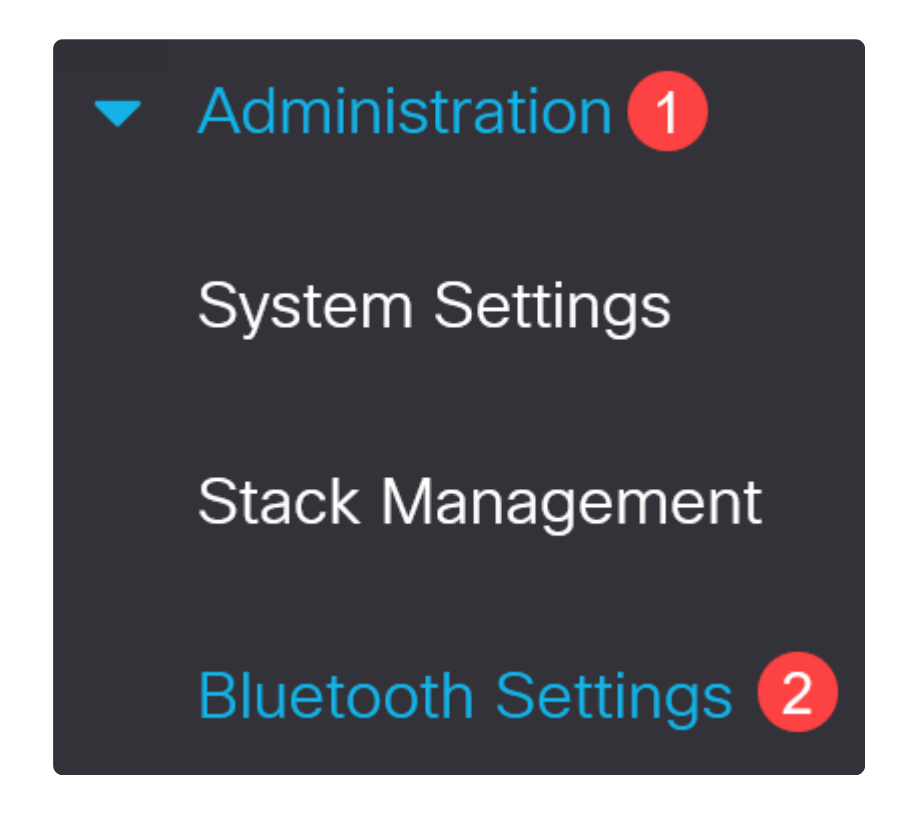

## **Stap 3**

Controleer **Inschakelen** om Bluetooth-service op de switch in te schakelen.

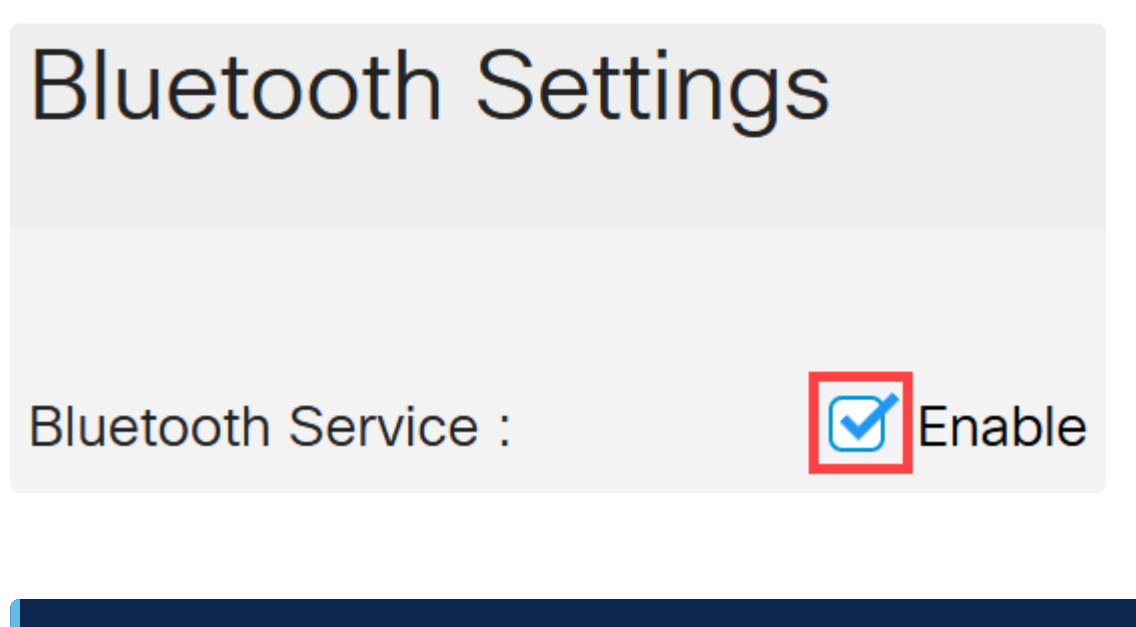

**Note:**

Bluetooth is standaard ingeschakeld.

#### **Stap 4**

Selecteer de PIN uit de volgende opties:

**â—***Versleuteld* **�** - Voer een versleutelde pincode in

**â—***Onbewerkte tekst* **�** - Voer een pincode voor onbewerkte tekst in (4 cijfers)

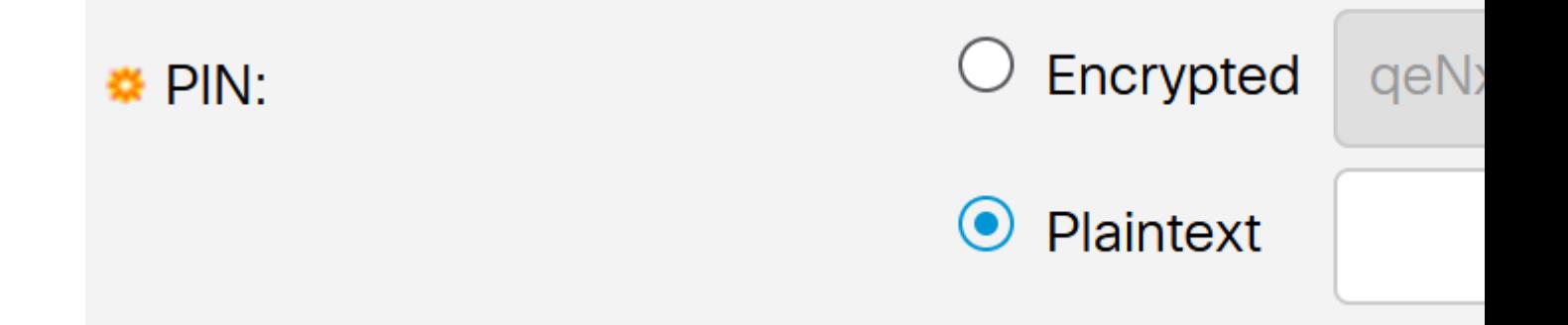

## **Note:**

De standaard pincode is 9999. Als beste praktijk, is het goed om een nieuwe pincode in te stellen bij het gebruik van deze functie.

## **Stap 5**

Configureer de volgende velden:

**â—**Apparaatnaam Bluetooth **� â—**Beschrijving BT-interface **�**

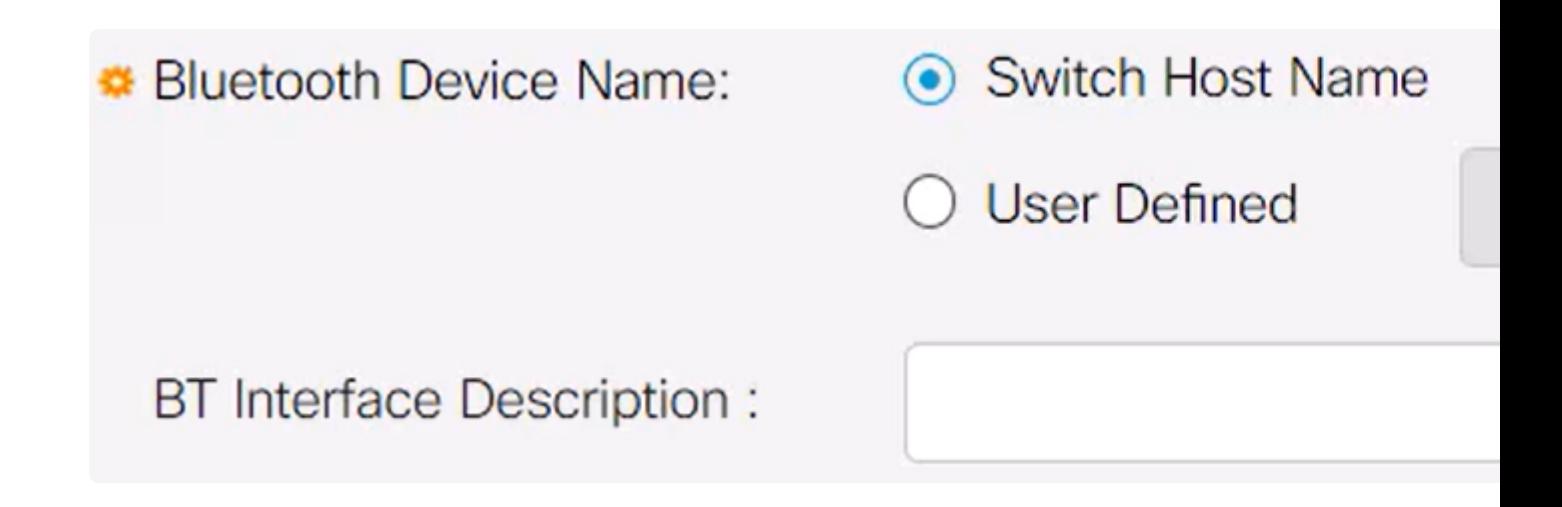

Steek een USB Bluetooth-dongle in de USB-A poort van de switch. Er verschijnt een Syslogmelding dat er een dongle is ingebracht.

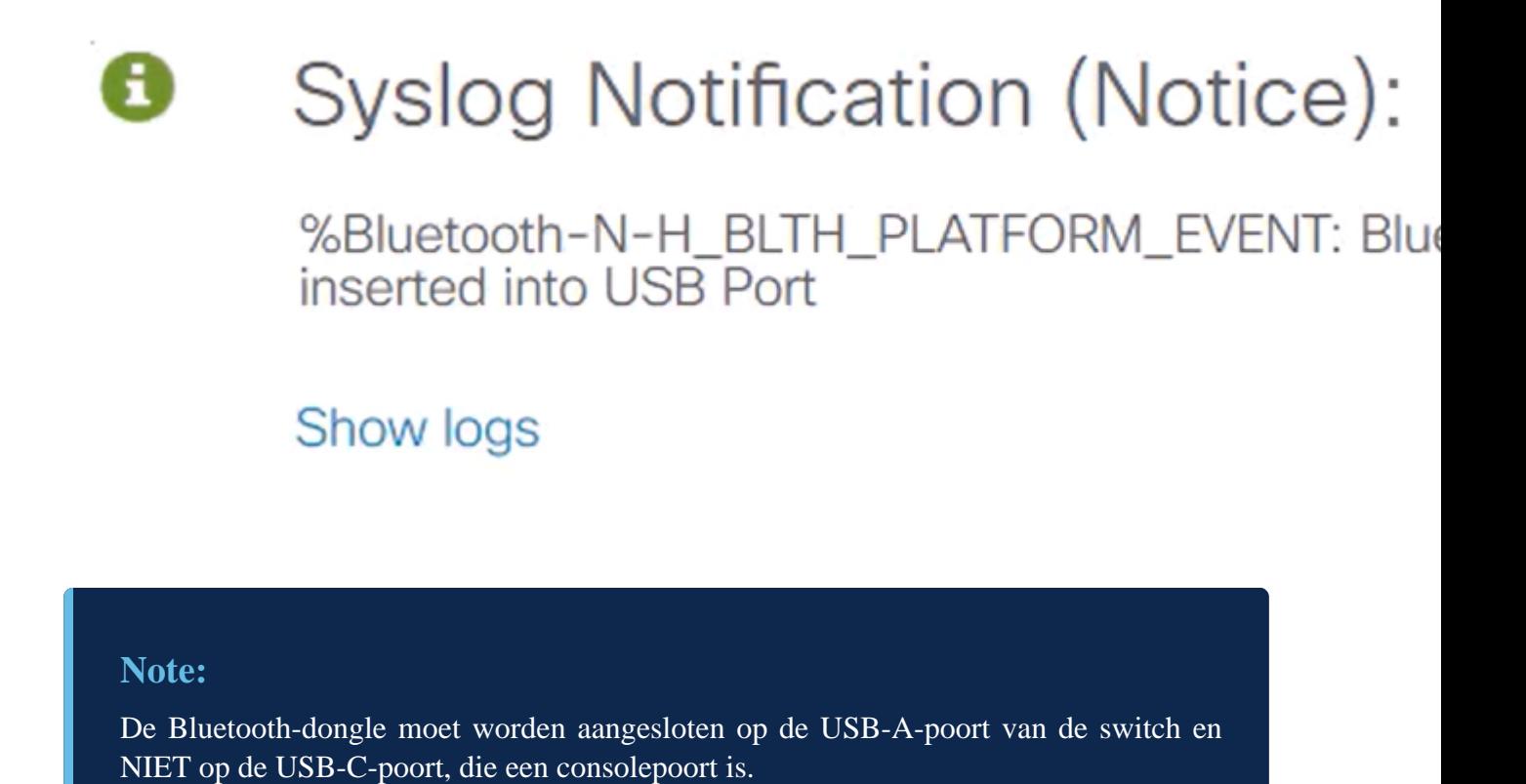

#### **Stap 7**

Vernieuw de pagina om de wijzigingen in de Bluetooth-instellingen te bekijken.

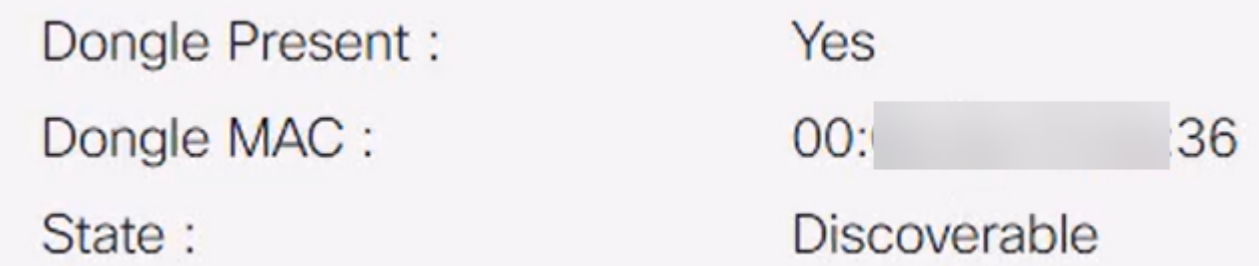

Om een nieuwe speld op te stellen, typ de 4-cijferige speld in het vak naast het veld *Plaintext*. In dit voorbeeld is het 4578.

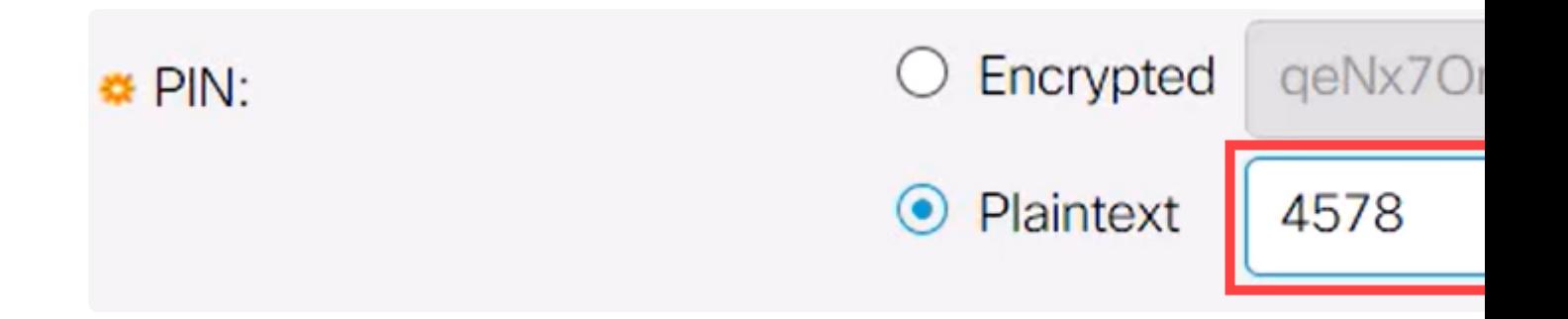

## **Note:**

Het is best practice om een nieuwe pin op te zetten, want iedereen die zich bewust is van de standaard pin kan deze gebruiken om verbinding te maken met de switch en het zonder uw medeweten te beheren.

#### **Stap 9**

Om een statisch IP-adres in te stellen, onder *BT IP Interface* selecteert u **Gebruiker gedefinieerd**, voert u het IP-adres in het vak *BT IP-adres* en *BT IP-masker* in.

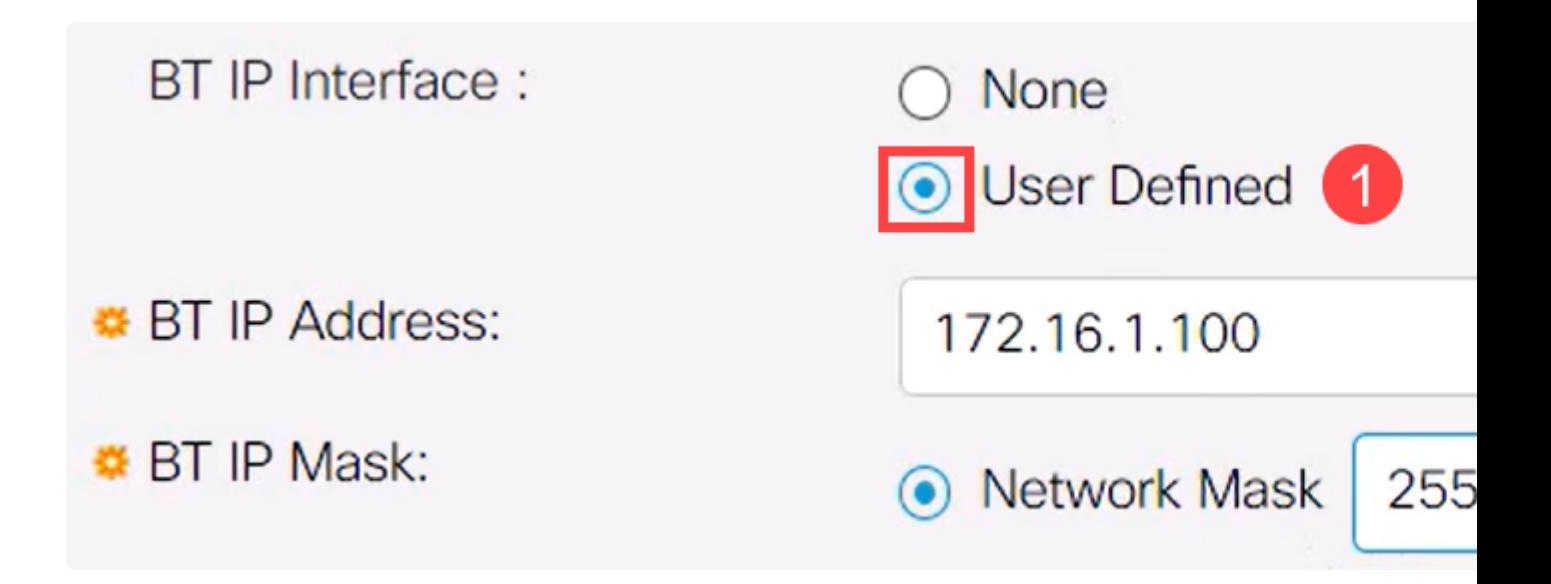

## **Note:**

Het IP-adres moet zich bevinden op een subnetverbinding die niet door de switch wordt gebruikt.

## **Stap 10**

Klik op **Apply** (Toepassen).

## **Bluetooth Settings**

## **Configuratie aan clientzijde**

De volgende clientsystemen kunnen worden gebruikt voor het beheer van een Catalyst 1200/1300-switch.

**â—**Windows 10 **� â—**Windows 11 **� â—**MacOS 11 (Big Sur) en ouder - MacOS 12 (Monterey) en 13 (Ventura) worden niet **�** ondersteund door verwijdering van PAN-functionaliteit

**â—**Android - Vereist DHCP (kan geen statisch IP-adres op clientapparaat instellen) **� â—**iOS (iPad en iPhone) **�**

In dit voorbeeld wordt een Windows 10 PC gebruikt.

## **Stap 1**

Om de verbinding tot stand te brengen met de laptop waarop Windows 10 wordt uitgevoerd, klikt u met de rechtermuisknop op het Bluetooth-pictogram op de taakbalk en selecteert u **Verbinding maken met een persoonlijk netwerk**.

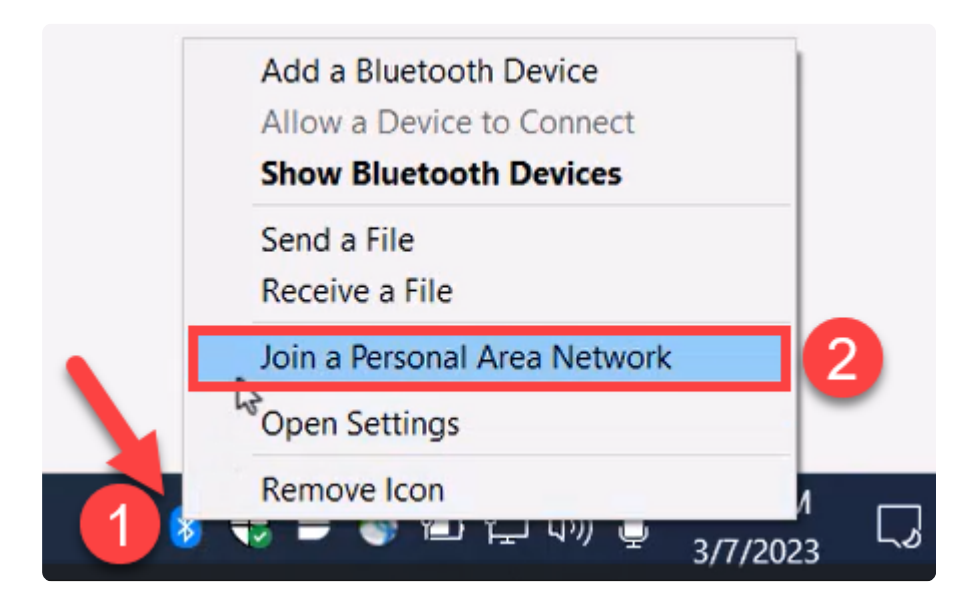

## **Stap 2**

Klik op **Apparaat toevoegen**. De Bluetooth-adapter op de laptop zal een scan uitvoeren van de lokale omgeving naar Bluetooth-apparaten die kunnen worden gedetecteerd.

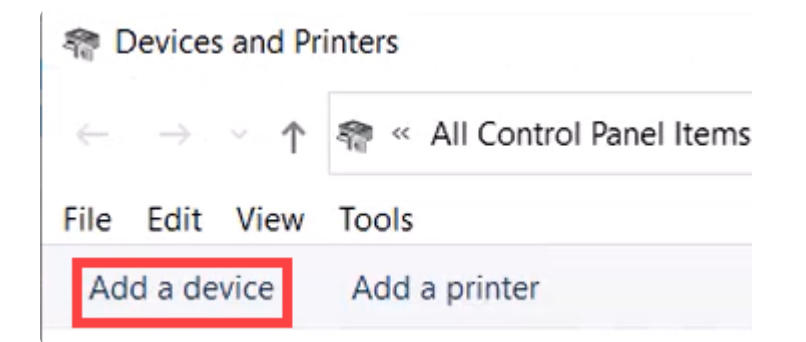

Zodra de Catalyst switch die in de vorige sectie is geconfigureerd, wordt weergegeven, selecteert u de switch en klikt u op **Volgende** om door te gaan.

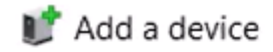

## Choose a device or printer to add to this PC

Select a device

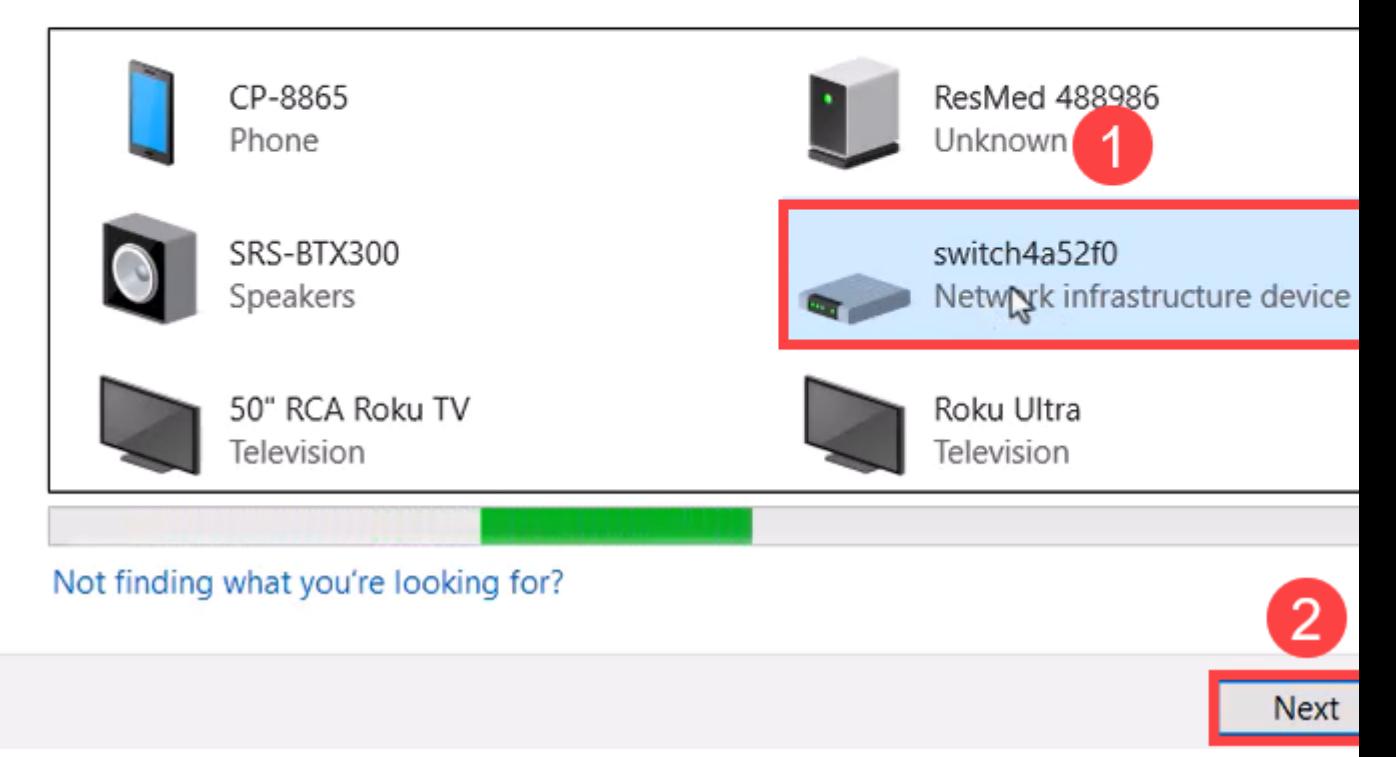

#### **Stap 4**

Typ de pincode en klik nogmaals **op Volgende**.

## Enter the passcode for your network infrastructure device

You can find the passcode on your switch4a52f0 or in the info that came

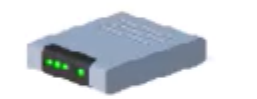

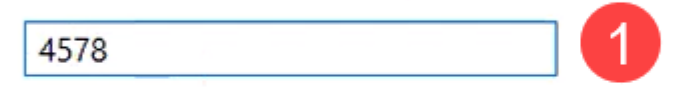

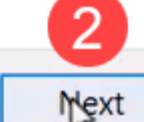

## **Stap 5**

Open de internet-instellingen van het netwerk. Scroll naar beneden en klik op **Adapteropties wijzigen**. Hier zie je alle adapters en de Bluetooth-netwerkverbinding.

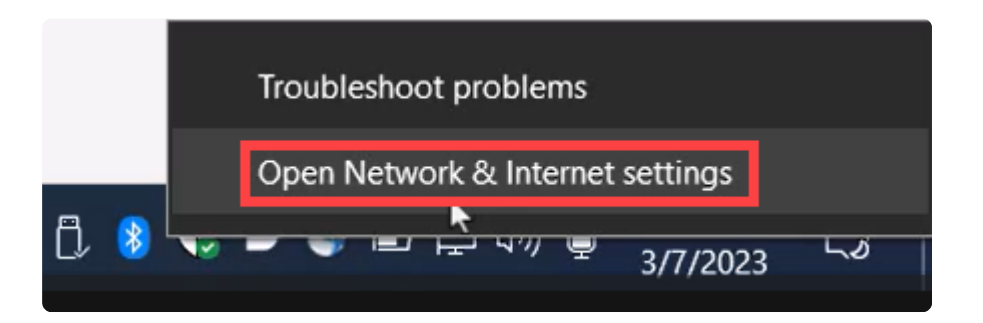

## Advanced network settings

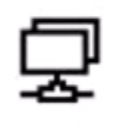

Change adapter options<br>View network adapters and change connection settings.

#### **Stap 6**

Er moet ook een statisch IP-adres aan de clientzijde worden toegewezen en dit moet binnen hetzelfde subnetnummer vallen. Klik met de rechtermuisknop op Bluetooth Network Connection en ga naar **Properties**.

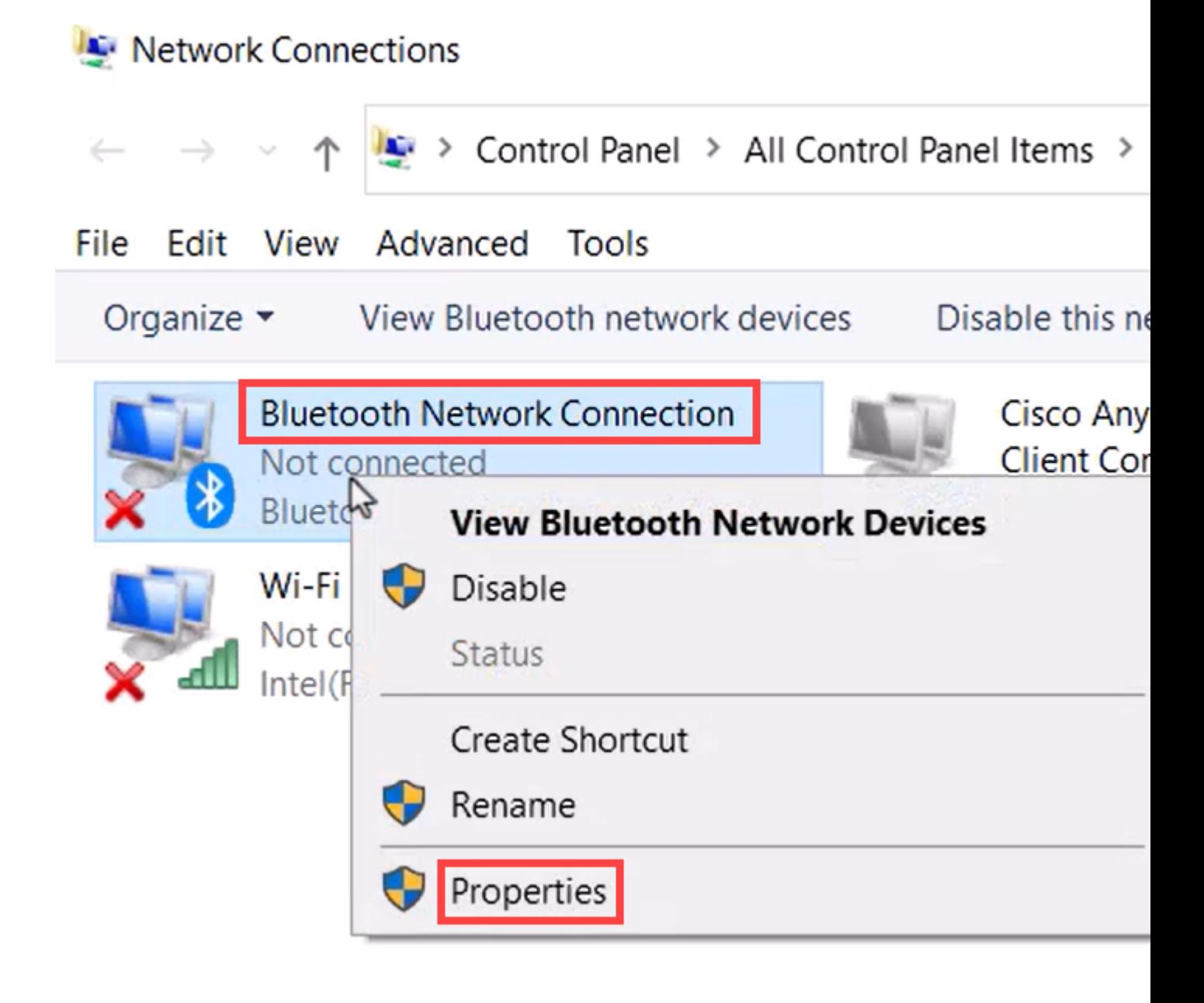

Ga naar Internet Protocol versie 4 (TCP/IPv4).

## **BI** Bluetooth Network Connection Properties

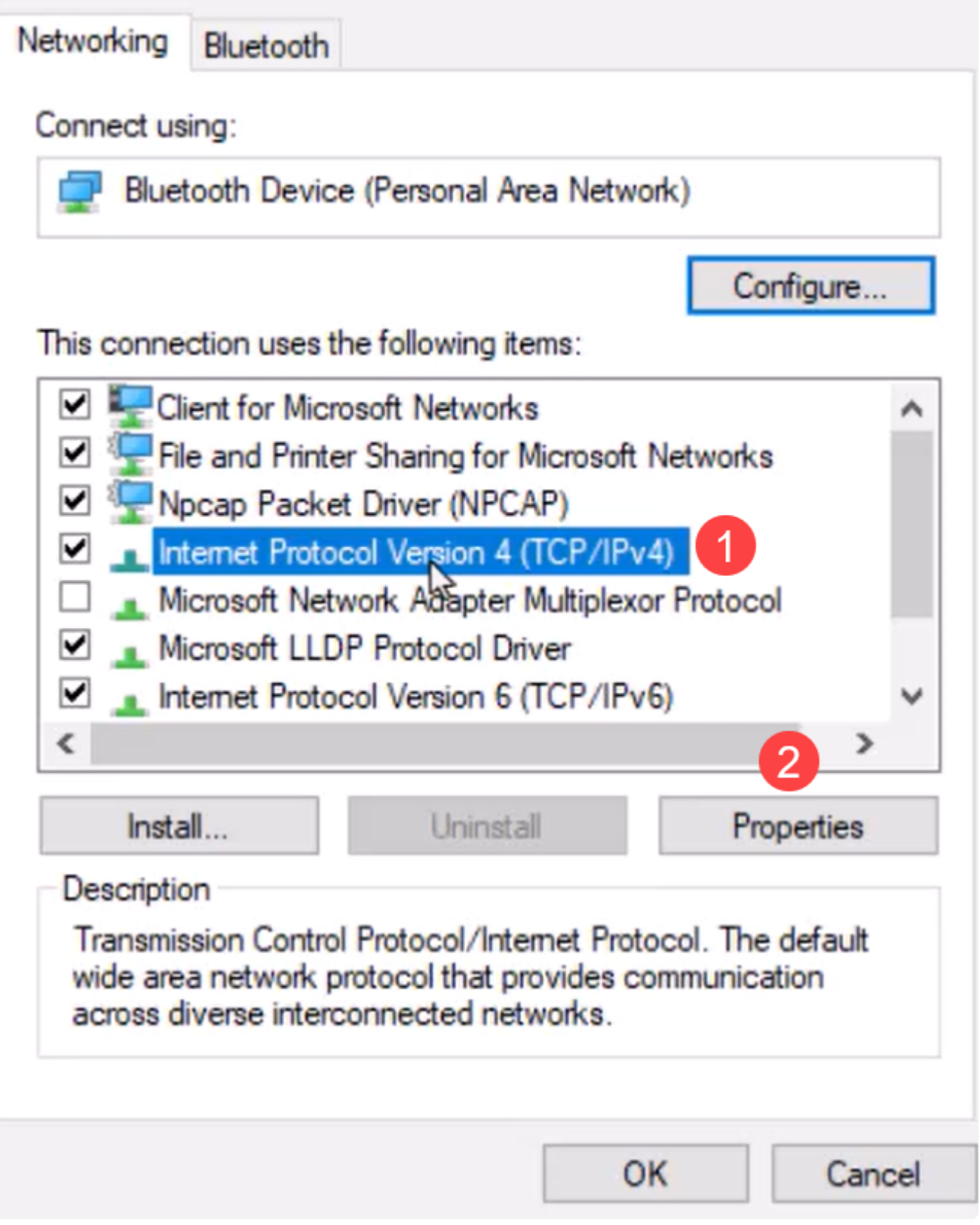

 $\times$ 

## **Stap 8**

Typ het IP-adres. Dit is bijvoorbeeld **172.16.1.10**. Specificeer het subnetmasker en klik op **OK**.

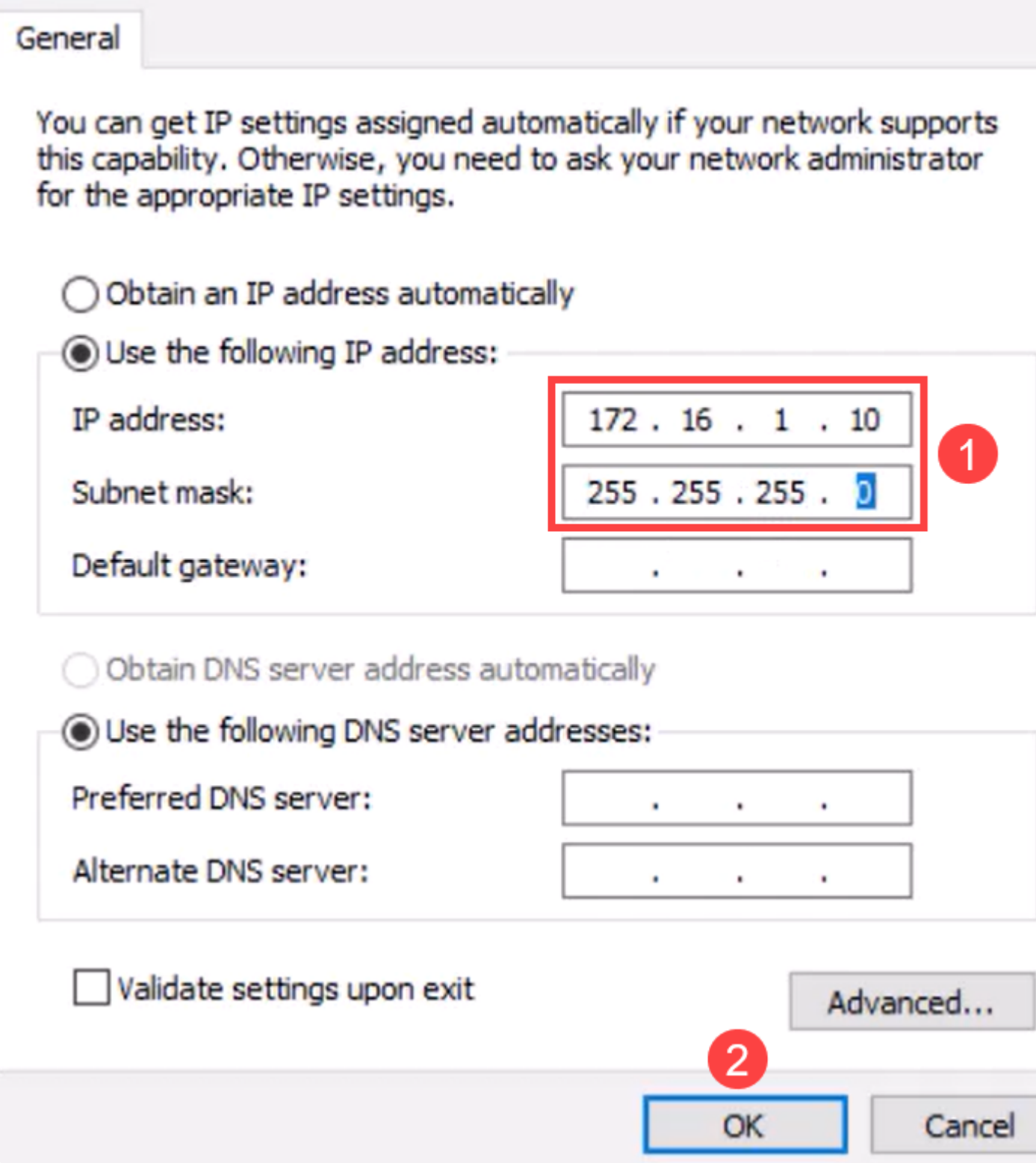

⋋

## **Stap 9**

Ga terug naar het venster *Apparaten en printers* en klik met de rechtermuisknop op uw apparaat. Verbind met elkaar via een toegangspunt en nu ziet u dat de verbinding succesvol is.

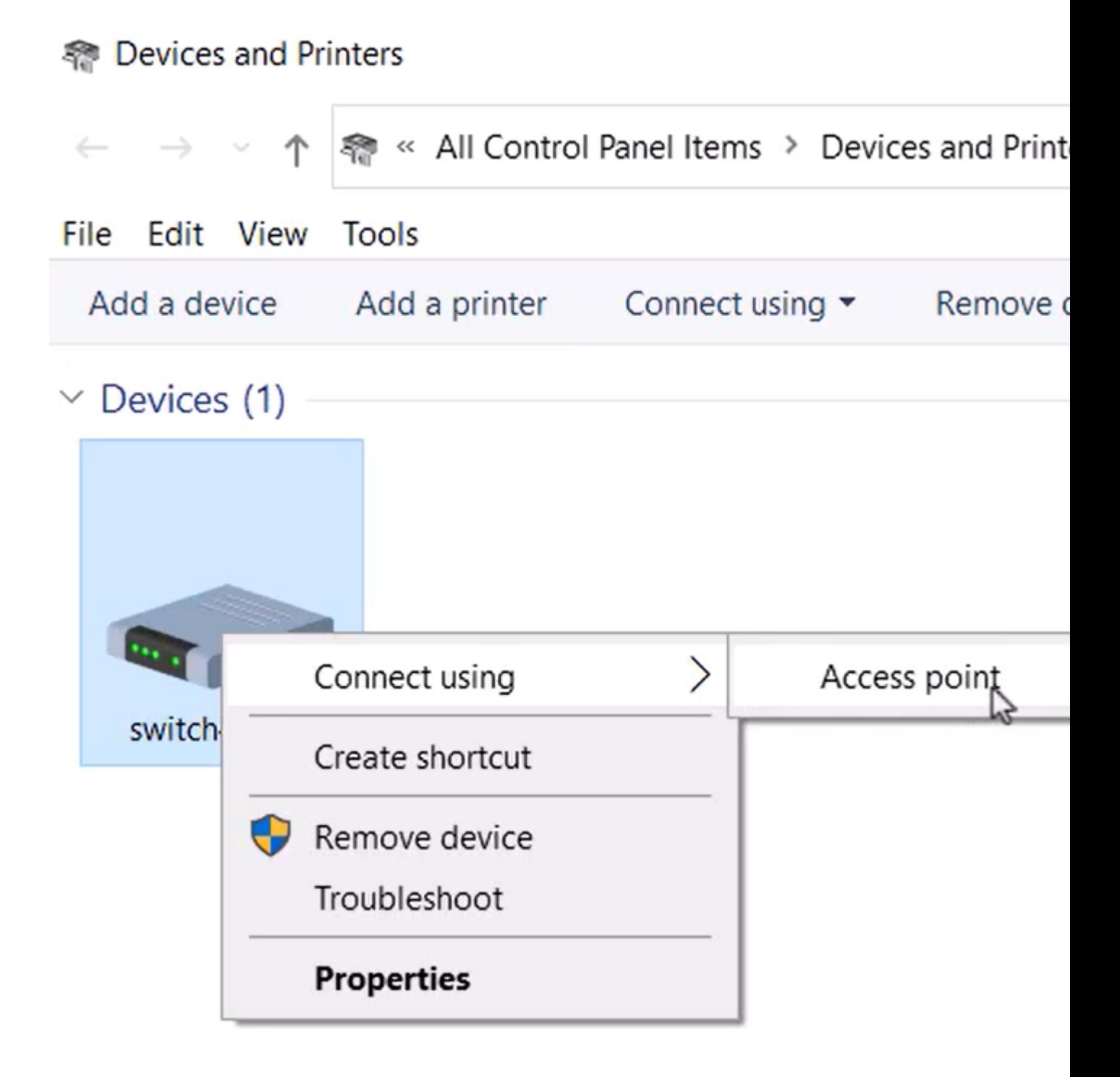

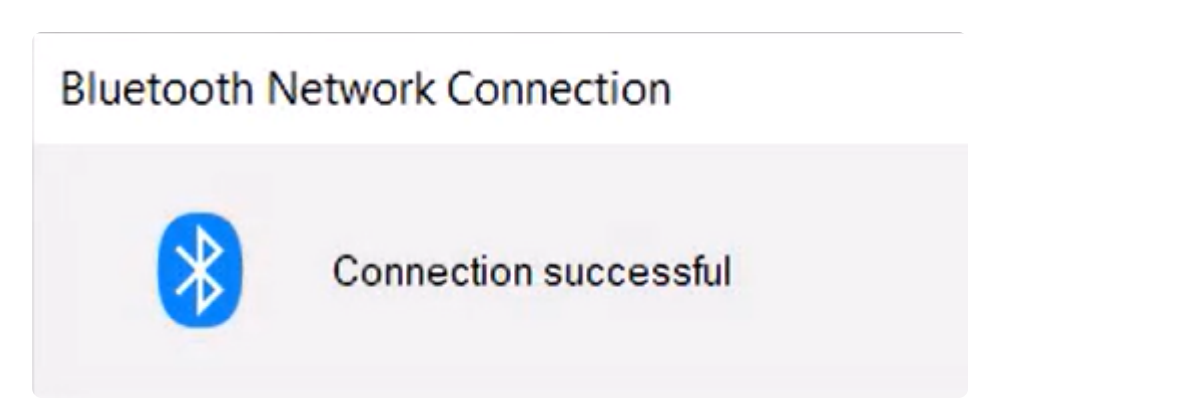

In de web UI van de switch kunt u de *Syslog Notification* bekijken waarbij de Bluetooth link omhoog gaat.

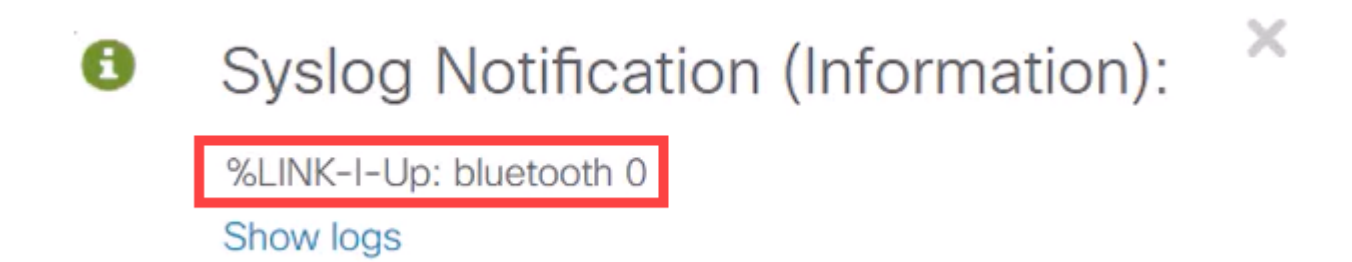

#### **Stap 11**

Nadat u de pagina hebt vernieuwd, kunt u de status Verbonden bekijken en wordt de naam Verbonden apparaat weergegeven. Dit is bijvoorbeeld de naam van de host van de laptop.

Dongle Present: Dongle MAC: State: **Connected Device Name:** 

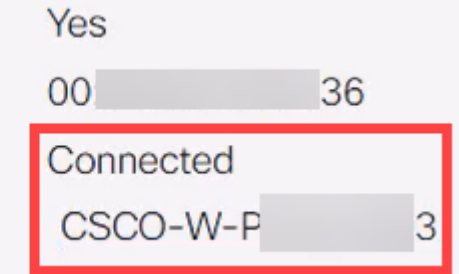

#### **Stap 12**

Open na het instellen van een verbinding een webbrowser en typ het Bluetooth IP-adres. Bijvoorbeeld 172.16.1.100. Het inlogscherm van de switch wordt weergegeven. Voer de **gebruikersnaam**, het **wachtwoord** en klik op **Inloggen**.

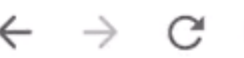

U kunt ook PuTTY gebruiken om de switch te beheren. Om dat te doen, opent u de applicatie Putty, voert u hetzelfde **IP-adres in** en klikt u op **Openen**.

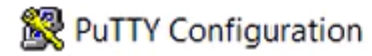

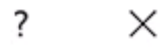

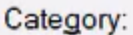

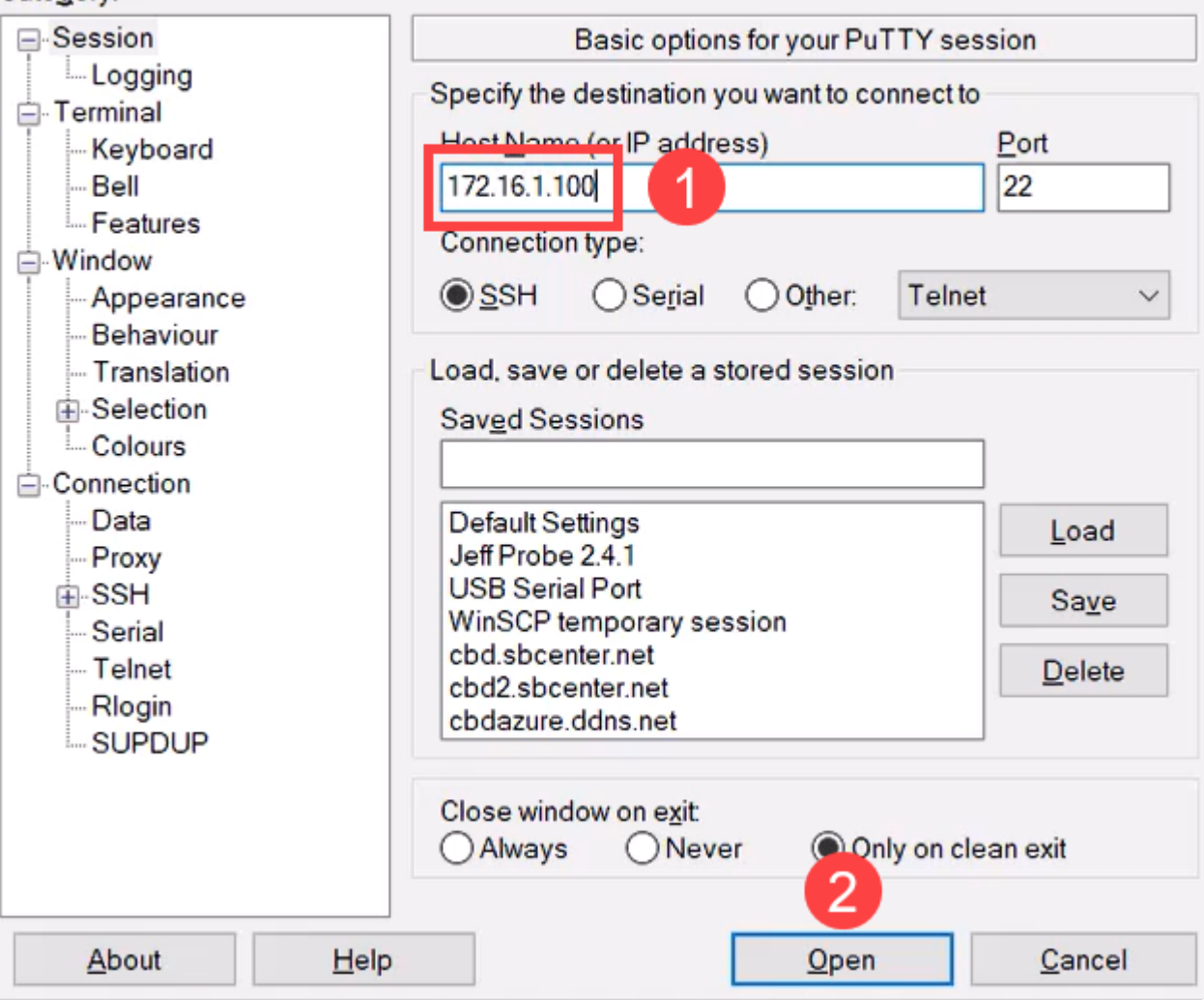

**Accepteer** de sleutel.

## **PuTTY Security Alert**

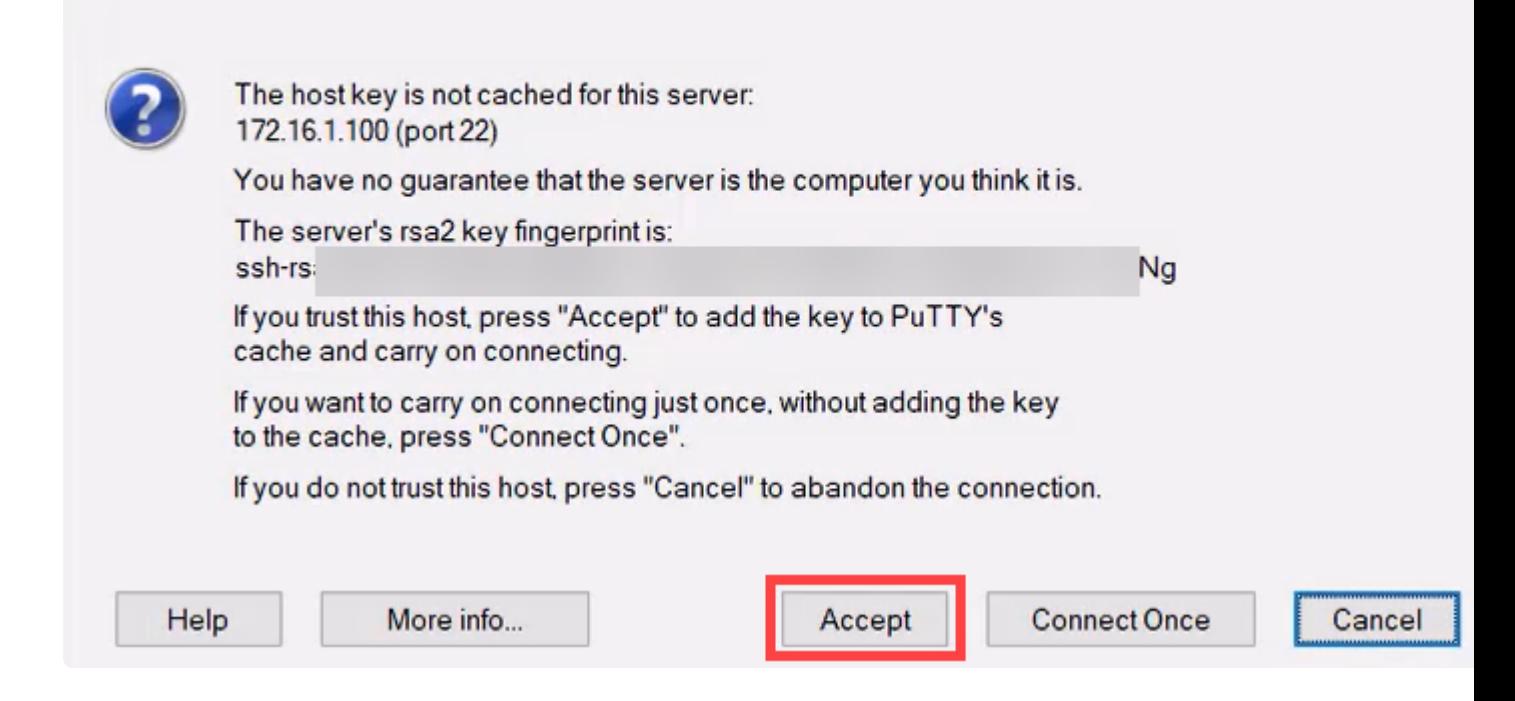

## **Stap 15**

Meld u aan met de referenties van de switch.

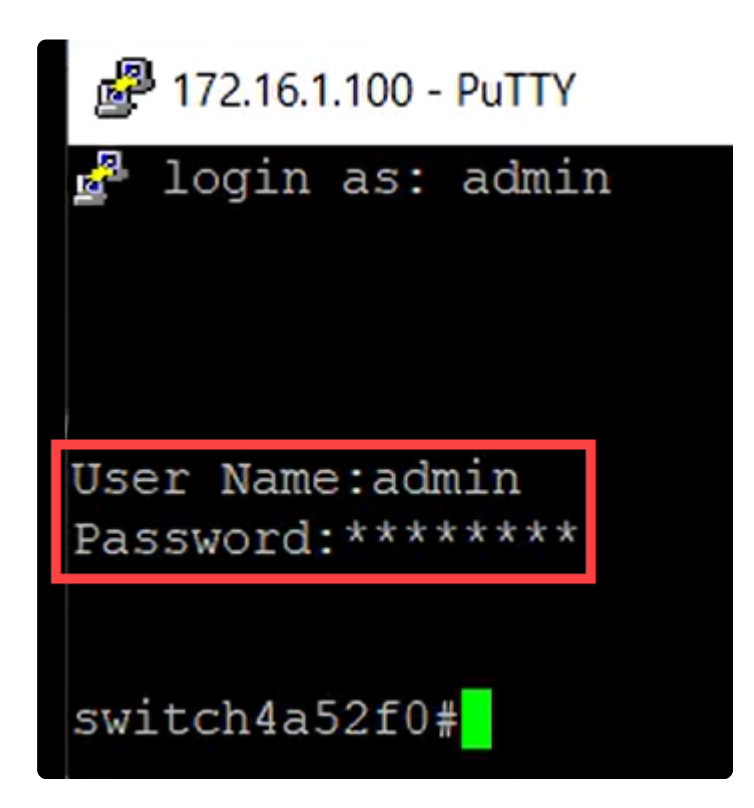

## **Conclusie**

Nu kent u alles over de Bluetooth-functie op de Catalyst 1200 of 1300 switch, hoe u het configureren en de switch beheren via de web UI of de CLI.

Raadpleeg voor andere configuraties en functies de Catalyst-**[beheershandleiding](/content/en/us/td/docs/switches/lan/csbms/catalyst-1200-1300/AdminGuide/catalyst-1200-admin-guide.html)** uit de serie.

## Over deze vertaling

Cisco heeft dit document vertaald via een combinatie van machine- en menselijke technologie om onze gebruikers wereldwijd ondersteuningscontent te bieden in hun eigen taal. Houd er rekening mee dat zelfs de beste machinevertaling niet net zo nauwkeurig is als die van een professionele vertaler. Cisco Systems, Inc. is niet aansprakelijk voor de nauwkeurigheid van deze vertalingen en raadt aan altijd het oorspronkelijke Engelstalige document (link) te raadplegen.